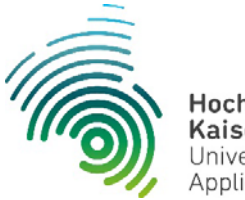

Hochschule Kaiserslautern University of **Applied Sciences** 

# **Outlook Web App 2016**

Quick Start Anleitung

## Inhaltsverzeichnis

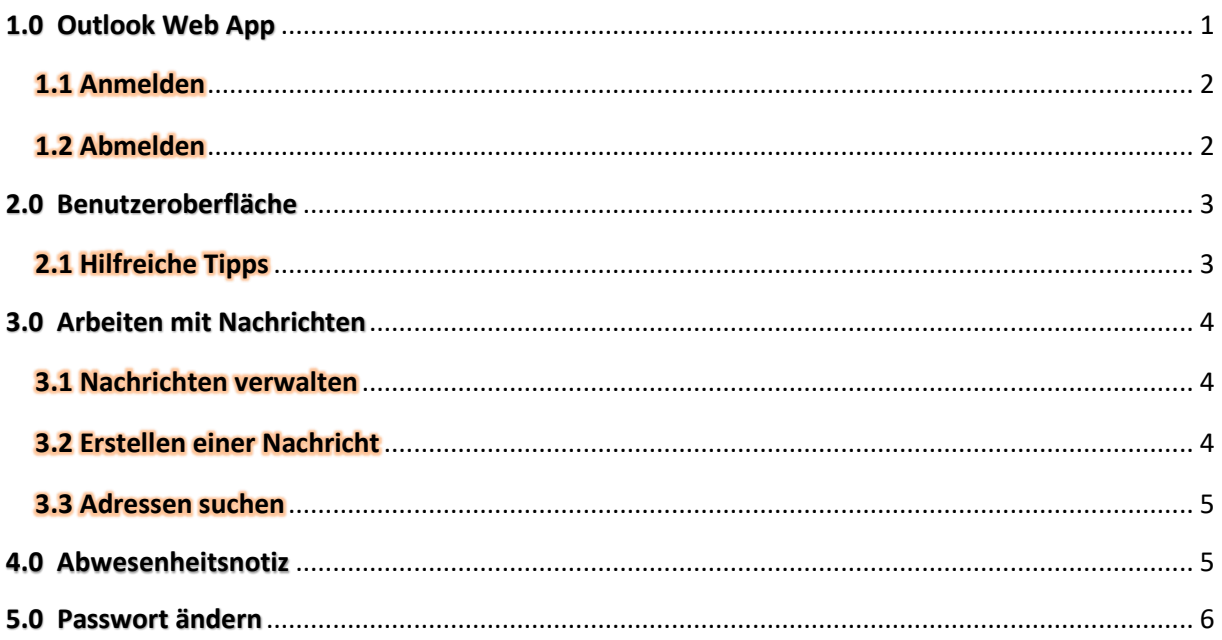

# 1.0 Outlook Web App

<span id="page-0-0"></span>Mit Outlook Web App können Sie über einen Webbrowser auf Ihr Postfach zugreifen. Sie können E-Mails empfangen und senden, Kontakte organisieren, Aufgaben erstellen und Ihren Kalender verwalten.

Detailangaben über die Betriebssysteme, Browserkompatibilität und den Funktionsumfang sind auf [https://support.office.com/en-us/article/Supported-browsers-for-Outlook-Web-](https://support.office.com/en-us/article/Supported-browsers-for-Outlook-Web-App7bb72d5f-0b1d-47f6-bd6f-2623ab3aeed8)[App7bb72d5f-0b1d-47f6-bd6f-2623ab3aeed8](https://support.office.com/en-us/article/Supported-browsers-for-Outlook-Web-App7bb72d5f-0b1d-47f6-bd6f-2623ab3aeed8) ersichtlich.

#### <span id="page-1-0"></span>1.1 Anmelden

Rufen Sie die Webseite über den Link auf der Homepage der Hochschule auf.

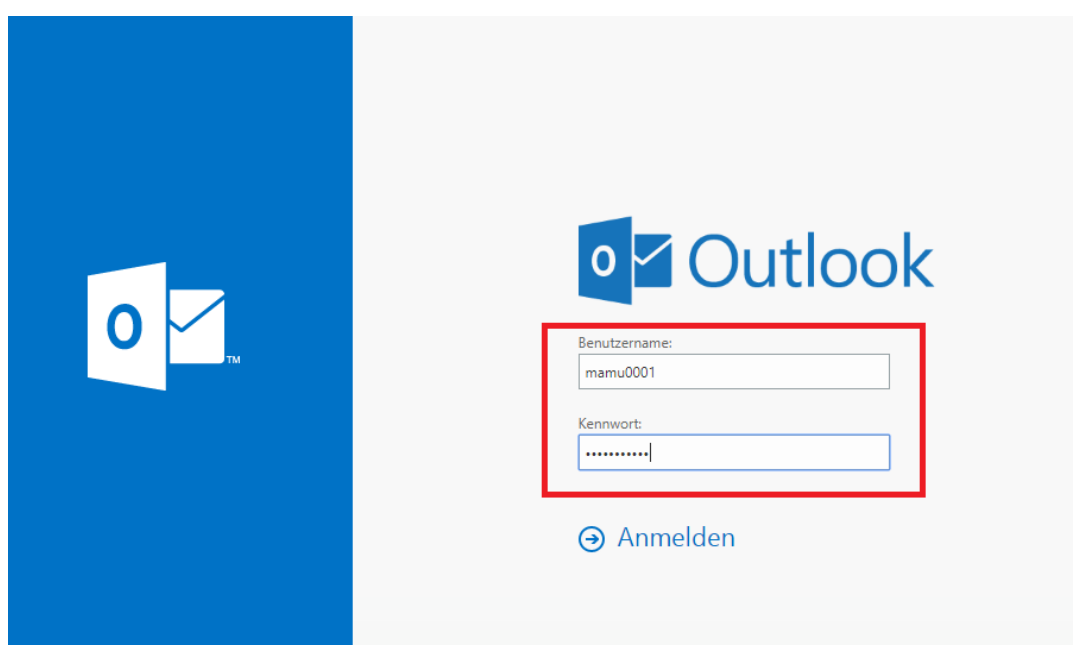

Geben Sie Ihrer Anmeldedaten ein und klicken Sie auf "Anmelden".

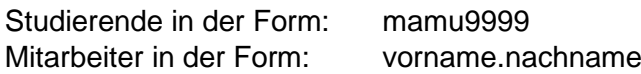

#### <span id="page-1-1"></span>1.2 Abmelden

Um sich abzumelden, klickt man auf das Symbol mit der Figur und danach auf "Abmelden". Das Abmelden verhindert, dass ein anderer Benutzer die Outlook Web App verwendet, um auf Ihr Postfach zuzugreifen. Wenn Sie auf dem Computer andere Websites besuchen möchten, klicken Sie auf Abmelden und schließen Sie nach jeder Sitzung alle Browserfenster.

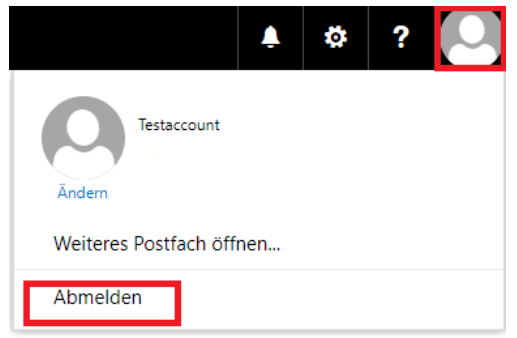

## 2.0 Benutzeroberfläche

<span id="page-2-0"></span>Die Benutzeroberfläche vom Outlook Web App (Exchange 2016) wurde neu gestaltet und entspricht weitgehend der Oberfläche von Office 365 oder Outlook.com.

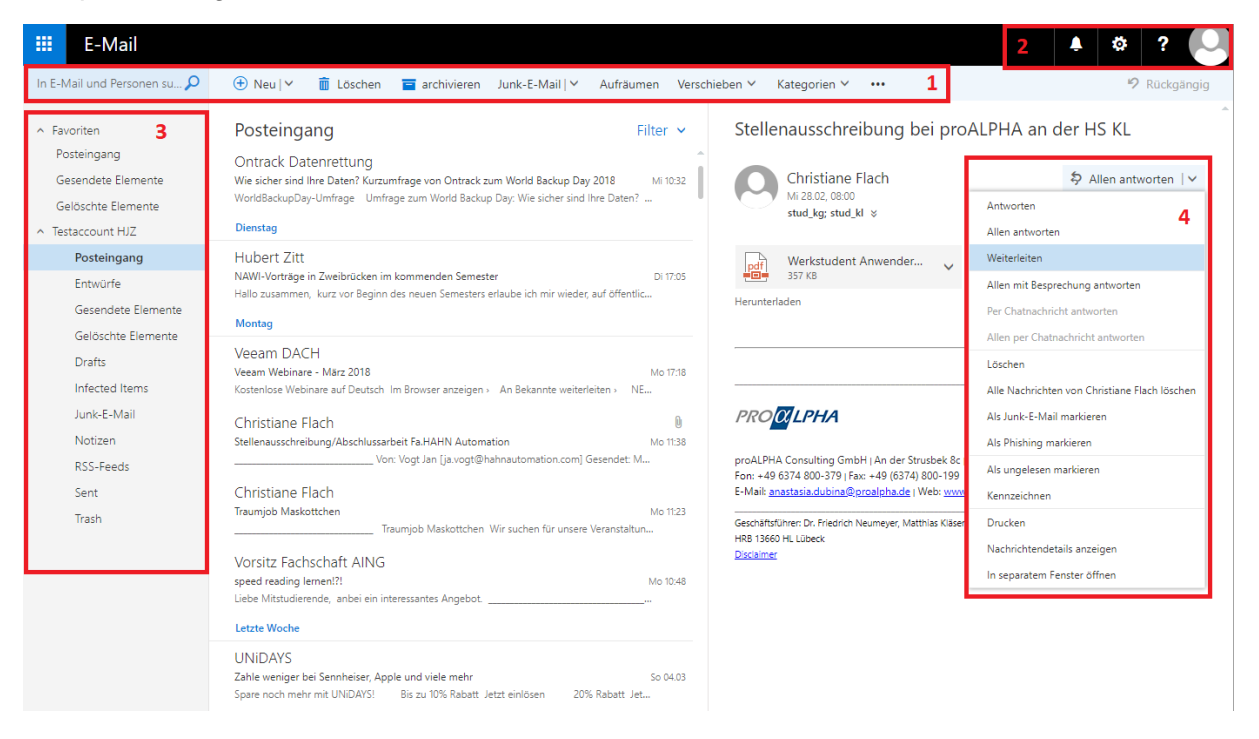

- 1. Taskleiste mit verschiedenen Funktionen
- 2. Optionen Menü und Hilfe
- 3. Navigation unter Outlook Web App
- 4. Direktschaltflächen für Antworten, Allen Antworten, Weiterleiten

#### <span id="page-2-1"></span>2.1 Hilfreiche Tipps

Mit der rechten Taste der Maus auf eine Mail klicken, damit Kontextmenu für die weitere Bearbeitung eingeblendet wird.

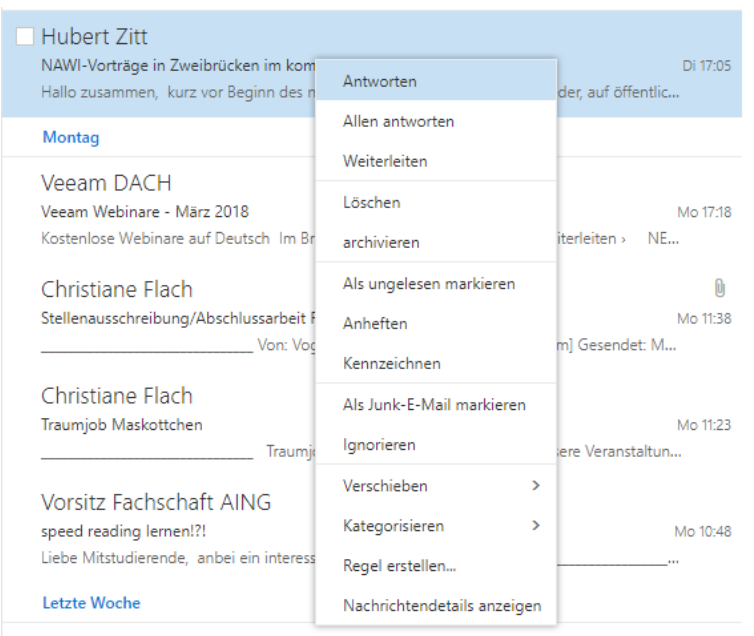

**UNIDAYS** 

## 3.0 Arbeiten mit Nachrichten

<span id="page-3-0"></span>Zusätzlich zum Lesen und Senden können Sie Ihre E-Mail-Nachrichten z.B. durch das Hinzufügen von Anlagen, das Anfordern von Lese- oder Zustellungsbestätigungen und das Hinzufügen einer Kategorie anpassen. Sie können Ordner verwenden, um Nachrichten zu organisieren.

#### <span id="page-3-1"></span>3.1 Nachrichten verwalten

Standardmäßig verwendet Outlook Web App die Unterhaltungsansicht in allen E-Mail Ordnern, wenn die Lesbarkeit aktiviert ist. In der Unterhaltungsansicht wird jede Nachricht, die zu einer Unterhaltung gehört, in einer einzelnen Ansicht angezeigt. In der Unterhaltungsansicht werden alle zu einer Unterhaltung gehörenden Nachrichten angezeigt, ganz gleich, in welchem Ordner die Nachrichten gespeichert sind. Wenn Sie z.B. im Posteingang auf eine Nachricht geantwortet haben, wird in der Unterhaltungsansicht sowohl die ursprüngliche Nachricht als auch die Antwort angezeigt.

#### <span id="page-3-2"></span>3.2 Erstellen einer Nachricht

Oben auf der Taskleiste ist ein Button mit "Neu" zu sehen. Wenn Sie draufklicken, öffnet sich folgendes Fenster:

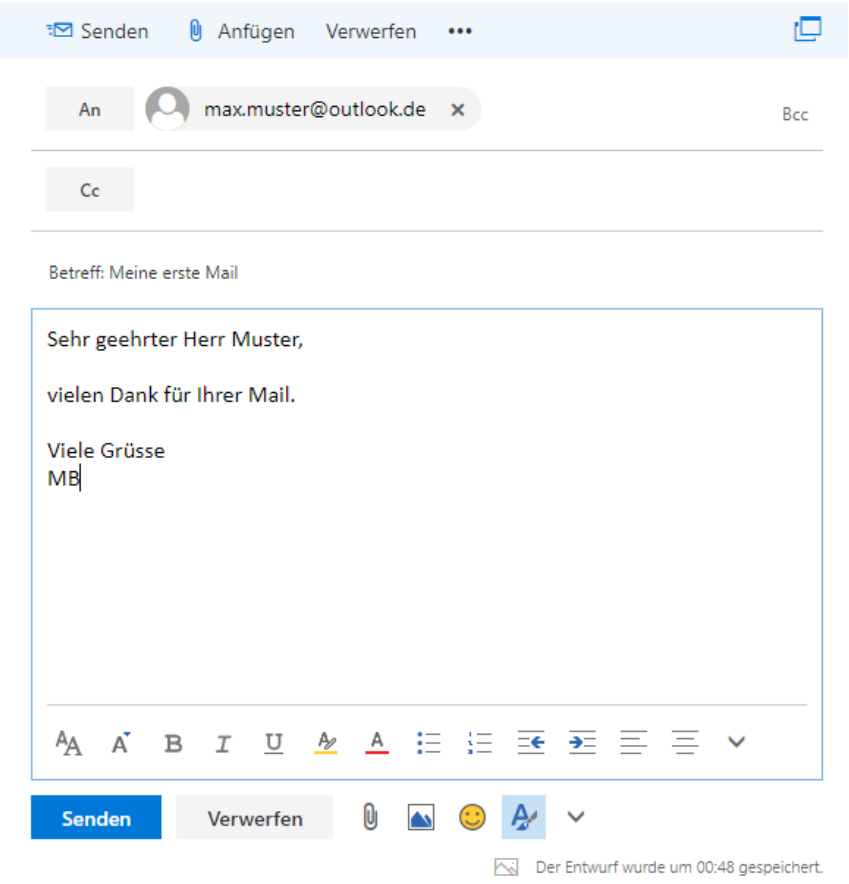

- a) Geben Sie in die Zeilen "An" die Empfänger ein
- b) Geben Sie einen Betreff ein
- c) Geben Sie im Nachrichtentext Ihre Nachricht ein
- d) Klicken Sie danach auf "Senden" um die Nachricht zu senden

#### <span id="page-4-0"></span>3.3 Adressen suchen

- a) Klicken Sie auf das "An" Feld
- b) Klicken Sie auf ">>" um die Adresslisten aufzurufen.
- c) Wählen Sie "Alle Benutzer" aus.

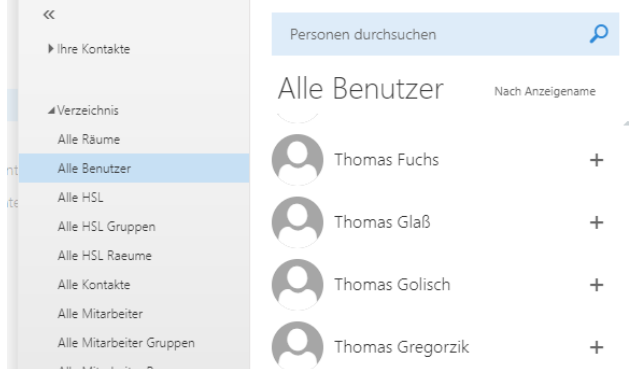

- d) Suchen Sie nach einer Person.
- e) Durch einen Doppelklick wird die Person in das "An" Feld eingefügt.
- f) Bestätigen Sie ihrer Auswahl durch einen Klick auf "Speichern"

### 4.0 Abwesenheitsnotiz

<span id="page-4-1"></span>Eine Abwesenheitsnotiz (Automatische Antwort) wird über das Optionsmenü konfiguriert. Um in das Optionsmenü zu gelangen, klickt man auf das "Zahnradsymbol" und danach auf "Optionen"

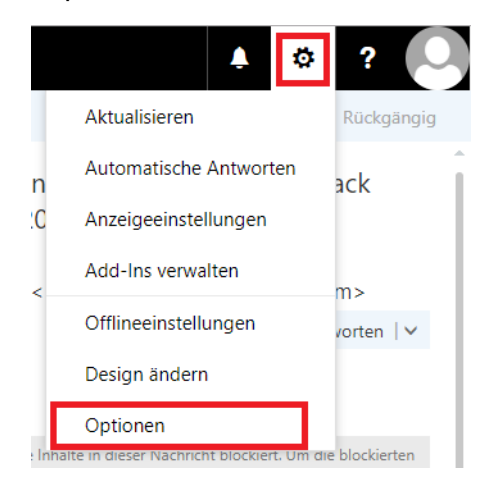

Navigieren Sie nun zu folgende Menüpunkte:

a) E-Mail

- b) Automatische Verarbeitung
- c) Automatische Antworten

Hier können Sie Ihre Abwesenheitsnotiz einstellen.

## 5.0 Passwort ändern

<span id="page-5-0"></span>Ihr Passwort können Sie unter "Mein Konto" ändern. Öffnen Sie hierzu zuerst das Optionsmenü.

Um in das Optionsmenü zu gelangen, klickt man auf das "Zahnradsymbol" und danach auf "Optionen"

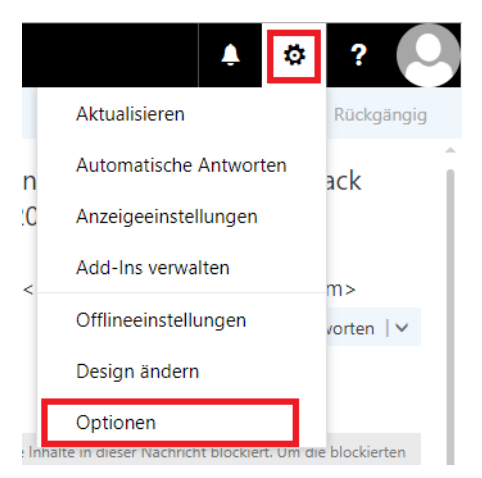

Navigieren Sie nun zu folgende Menüpunkte:

- a) Allgemein
- b) Mein Konto

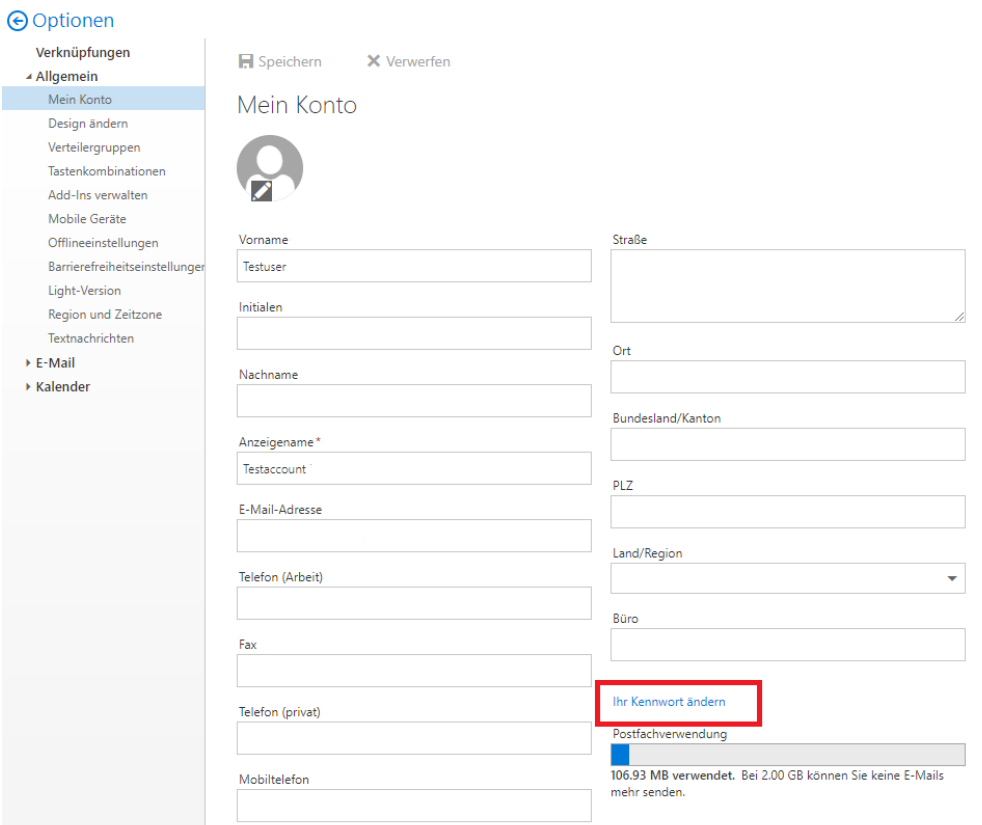

Hier können Sie ihr Passwort ändern.